#### **Introduction to Tableau Public**

September 22, 2014

Angela Zoss (<u>angela.zoss@duke.edu</u>)

Data Visualization Coordinator

Data and Visualization Services, Perkins 226

http://guides.library.duke.edu/tableau

### **Today**

Using Tableau Public 8.2 to create visualizations to explore a dataset:

- overview of the structure of the program
- terminology used
- sample data visualization project

To give feedback on this workshop: <a href="http://library.duke.edu/data/feedback">http://library.duke.edu/data/feedback</a>

#### What can Tableau make?

- Text tables
- Heat maps

   a grid representing variables
   by size and color
- Highlight tables

   a grid representing variables
   by text and color
- Maps (symbol, filled)
- Pie charts
- Horizontal bars
- Stacked bars
- Side-by-side bars
- Treemap

   a grid representing variables
   by size

- Circle views
- Side-by-side circles
- Lines/Area charts
- Lines/Area charts (discrete)
- Dual lines
- Dual combination
- Scatter plots
- Histogram
- Box-and-whisker
- Gantt
- Bullet graphs
- Packed bubbles/ Word cloud

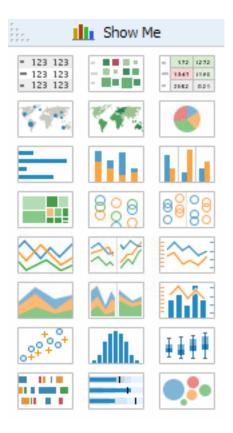

#### **Tableau Public**

- Free program
- Data limits
  - -1,000,000 rows of data
  - Excel, Access, text files
- Publishing limits
  - Can only save work to the web
     (1GB storage space per account)
  - All data and views/dashboards will be public, available for download

### **Tableau Desktop**

- Allows you to save files privately
- Additional data connection options (databases, etc.)
- No data size limits

#### Free for:

- 2 week trial (http://www.tableausoftware.com/products/trial)
- students
   (http://www.tableausoftware.com/academic/students)
- teachers using it in a class, semester license (<a href="http://www.tableausoftware.com/academic/teaching">http://www.tableausoftware.com/academic/teaching</a>)

# Workbooks (Tableau .twbx files)

#### Contain one or more:

- Worksheets
  - Like a spreadsheet (a working space where data are organized/analyzed), but for creating visualizations (or "views")
  - one (possibly complex) view per worksheet
- Dashboards
  - A presentation space where the views created in worksheets can be arranged and linked to produce a more complete visualization environment

### The Tableau Workspace

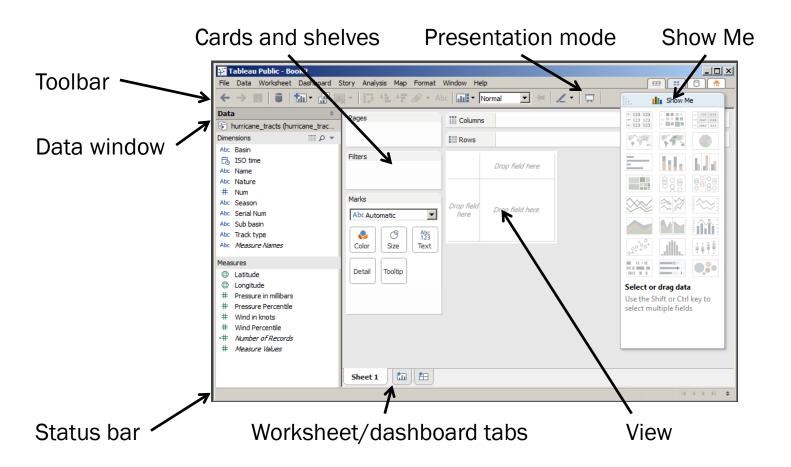

#### Online help:

http://onlinehelp.tableausoftware.com/v8.2/public/online/en-us/help.htm

### **Data Categories**

- Dimensions
   (text, date or boolean values)
- Measures (numerical values)

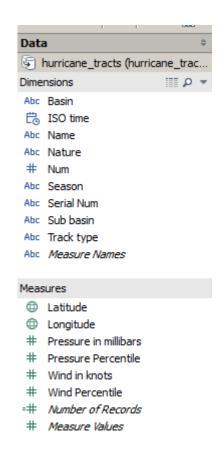

http://www.tableausoftware.com/public/knowledgebase/understanding-data-types-and-roles

### Tableau wants one column per variable

| State      | Sector         | 1990  | 1991  | 1992  | 1993  |
|------------|----------------|-------|-------|-------|-------|
| Alabama    | Commercial     | 2.43  | 2.00  | 2.10  | 2.05  |
| Alabama    | Electric Power | 50.28 | 54.18 | 56.93 | 62.82 |
| Alabama    | Industrial     | 25.15 | 25.36 | 28.36 | 26.18 |
| Alabama    | Residential    | 3.09  | 3.02  | 3.20  | 3.42  |
| Alabama    | Transportation | 28.13 | 28.70 | 29.39 | 29.51 |
| Alaska     | Commercial     | 2.20  | 2.23  | 2.51  | 2.56  |
| Alaska     | Electric Power | 2.61  | 2.46  | 2.29  | 2.32  |
| Alaska     | Industrial     | 15.83 | 17.44 | 18.87 | 18.51 |
| Alaska     | Residential    | 1.58  | 1.60  | 1.74  | 1.73  |
| Alaska     | Transportation | 12.09 | 11.17 | 10.86 | 11.03 |
| Arizona    | Commercial     | 1.90  | 1.83  | 1.78  | 1.74  |
| Arizona    | Electric Power | 32.52 | 32.76 | 35.37 | 36.58 |
| Arizona    | Industrial     | 3.86  | 3.92  | 3.93  | 3.94  |
| Arizona    | Residential    | 1.83  | 1.89  | 1.75  | 1.71  |
| Arizona    | Transportation | 22.83 | 23.36 | 23.74 | 25.05 |
| Arkansas   | Commercial     | 1.62  | 1.63  | 1.59  | 1.81  |
| Arkansas   | Electric Power | 21.60 | 21.74 | 22.11 | 19.80 |
| Arkansas   | Industrial     | 9.35  | 8.07  | 9.56  | 9.66  |
| Arkansas   | Residential    | 2.52  | 2.58  | 2.45  | 2.84  |
| Arkansas   | Transportation | 16.16 | 16.30 | 16.22 | 17.02 |
| California | Commercial     | 18.96 | 19.11 | 17.42 | 15.51 |
| California | Electric Power | 40.18 | 37.95 | 45.53 | 41.93 |
| California | Industrial     | 71.62 | 73.00 | 73.29 | 70.53 |

| 1       |            |      |           |  |
|---------|------------|------|-----------|--|
| State   | Sector     | Year | Emissions |  |
| Alabama | Commercial | 1990 | 2.42906   |  |
| Alabama | Commercial | 1991 | 1.999039  |  |
| Alabama | Commercial | 1992 | 2.10271   |  |
| Alabama | Commercial | 1993 | 2.05046   |  |
| Alabama | Commercial | 1994 | 2.054954  |  |
| Alabama | Commercial | 1995 | 1.962636  |  |
| Alabama | Commercial | 1996 | 2.16117   |  |
| Alabama | Commercial | 1997 | 2.417254  |  |
| Alabama | Commercial | 1998 | 1.903054  |  |
| Alabama | Commercial | 1999 | 2.187003  |  |
| Alabama | Commercial | 2000 | 2.249259  |  |
| Alabama | Commercial | 2001 | 2.163411  |  |
| Alabama | Commercial | 2002 | 1.99245   |  |
| Alabama | Commercial | 2003 | 2.089619  |  |
| Alabama | Commercial | 2004 | 2.15691   |  |
| Alabama | Commercial | 2005 | 1.845364  |  |
| Alabama | Commercial | 2006 | 2.221402  |  |
| Alabama | Commercial | 2007 | 1.987872  |  |
| Alabama | Commercial | 2008 | 2.005586  |  |
| Alabama | Commercial | 2009 | 1.911421  |  |
| Alabama | Commercial | 2010 | 2.106     |  |

### **Preparing and Loading Data**

- Excel formatting
  <a href="http://kb.tableausoftware.com/articles/knowledgebase/preparing-excel-files-analysis">http://kb.tableausoftware.com/articles/knowledgebase/preparing-excel-files-analysis</a>
- Excel plug-in for reshaping, filling
  <a href="http://kb.tableausoftware.com/articles/knowledgebase/addin-reshaping-data-excel">http://kb.tableausoftware.com/articles/knowledgebase/addin-reshaping-data-excel</a>
- Multiple tables (joins)
   <a href="http://onlinehelp.tableausoftware.com/current/pro/online/en-us/help.htm#joins\_addtables\_multiple.html">http://onlinehelp.tableausoftware.com/current/pro/online/en-us/help.htm#joins\_addtables\_multiple.html</a>

#### **EXAMPLE DATA SET: HURRICANE TRACTS**

http://bit.ly/Tableau\_hurricanes

#### Source:

http://www.ncdc.noaa.gov/ibtracs/index.php?name=wmo-data (downloaded July 2014)

# Loading the data

- Open Tableau
- Click the "Open Data" button
- Select "Microsoft Excel"
- Select the "hurricane\_tracts.xlsx" file
- Drag "hurricane\_tracts" over *Drag sheets here*

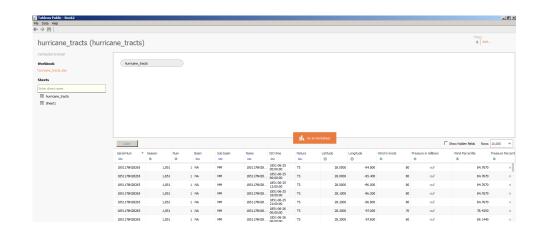

### Fix variable type errors

• For "Season", change variable type to String

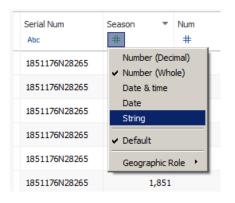

• For "ISO time", change variable type to Date & time

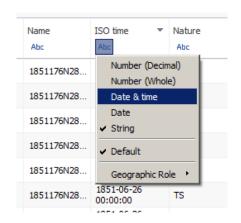

### Tip: Years in Tableau

- Dates need a month and day
- If your data are annual, you can add a fake month and day that you later ignore

http://community.tableausoftware.com/thread/113486

### Finalize import

- Click "Go to Worksheet"
- Move "Season (Count)" from Measures to Dimensions

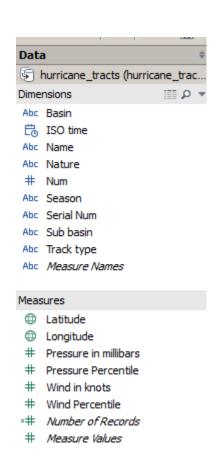

### **VISUALIZING**

### **Building views**

- Manually
  - drag and drop
- Using "Show Me!"
  - select desired dimensions and measures
  - click on "Show Me!"
  - mouse over suggestions for info

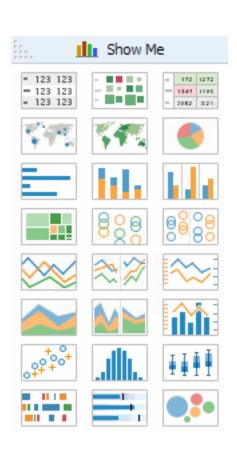

# Create a line chart manually

- Drag "ISO time" to Columns or top of view area
- Drag "Number of Records" to Rows or left of view area

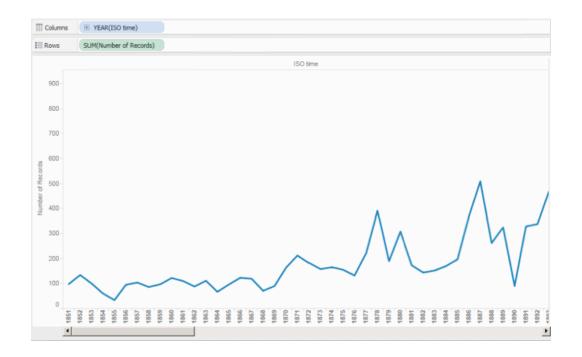

# Limit to last 20 years

- Drag "ISO time" to Filters
- Click "Relative dates"
- Select "Years"
- Click the button for "Last"
- Adjust to 20 years

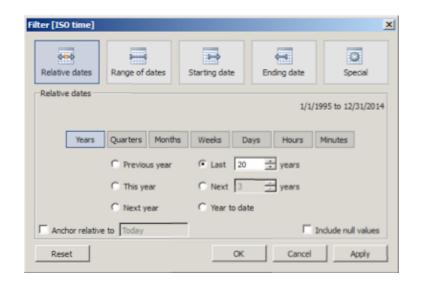

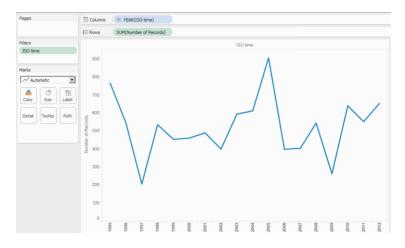

#### Create a line chart with Show Me

- Click "ISO time"
- Ctrl-click "Number of Records"
- Open Show Me
- Select line chart

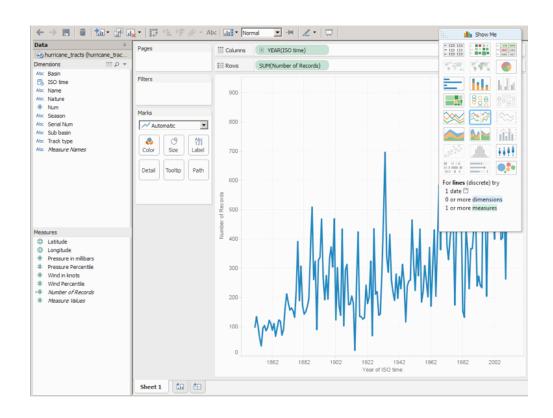

# Why are they so different?

NB: One has "Year(ISO time)" in **green**, while the other has it in **blue**.

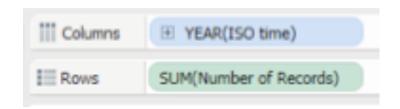

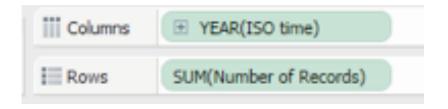

• In the data window, "ISO time" is blue, which means "discrete."

A discrete variable is like a category; values may have an order, but there isn't anything in between them.

- In the data window, "ISO time" is blue, which means "discrete."
- Line charts normally use a "continuous" date, though, so Show Me converted "ISO time" to green.

A continuous variable is like the full number range; you may only have a few values, but there are more possible numbers in between them.

Try clicking the "+" sign inside the "Year(ISO time)" fields on both charts.

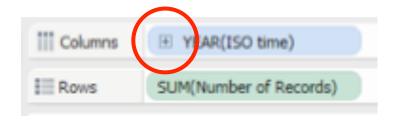

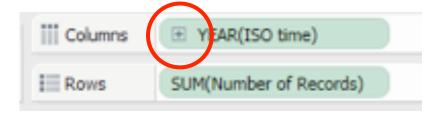

Both charts know that "Quarters" are a finer grain of detail than "Years", but one treats them like categories, and the other just adds more points in between the years.

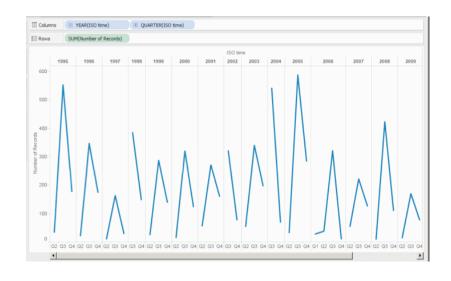

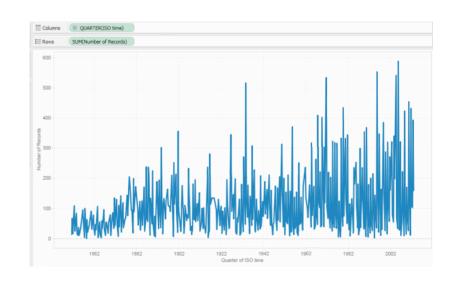

# New in Tableau 8.2: Box-and-whisker plot

- Drag "ISO time" to Columns
- Drag "Wind in knots" to Rows
- Change "Wind in knots" to use Average instead of Sum
- Drag "Name" to Detail
- On Show Me, click on Box-and-whisker plot
- Limit to last 20 years

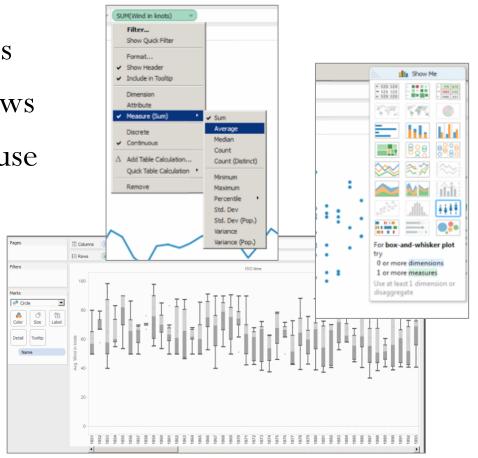

# Mapping the tracts

- Double-click "Longitude" and "Longitude"
- Change both to Dimension
- Drag "Serial Num" to Detail
- Change mark type to Line
- Drag "ISO time" to Path
- Change "ISO time" to Continuous, Hour
- Optional: Drag "Wind in knots" to Size

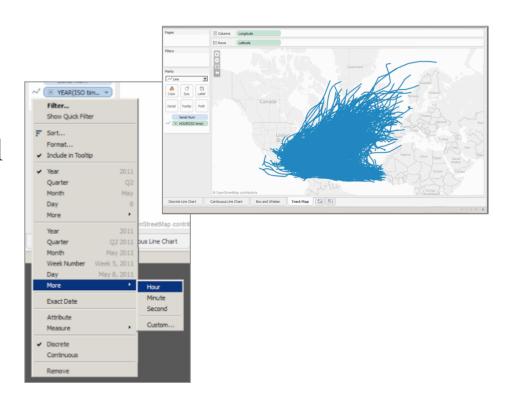

# **Animating the tracts**

- Drag "ISO time" to Filters
- Click on Years (discrete) and select 2005 only
- Drag "ISO time" to Pages
- Click "Add all members"
- Change the Pages version of "ISO time" to Continuous, Hour
- Drag "Name" to Label
- Under Pages, click "Show History" and change settings to pick "All" marks
- Click the play button and speed up the animation

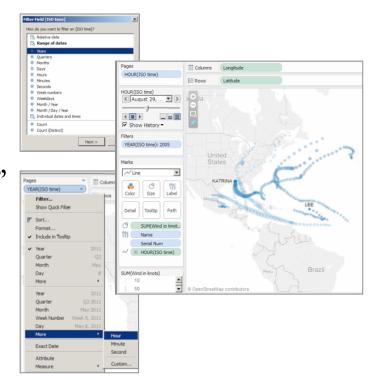

#### Create a dashboard

- Click the new dashboard button at the bottom
- Drag the unfiltered map to canvas
- Drag the box and whisker plot to the bottom of the canvas
- Click the arrow at the upper right of the box and whisker to select "Use as Filter"
- Click a year name or range to change the map

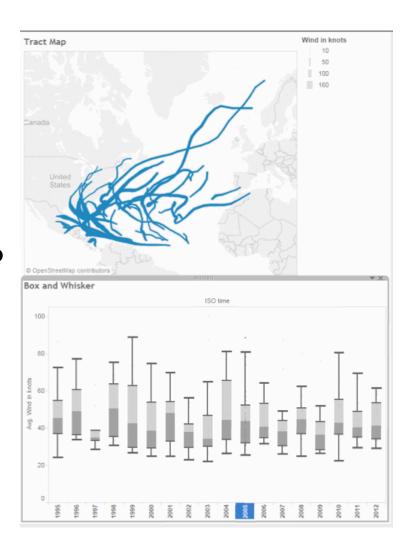

# Saving

- Hide any sheets you don't want visible
- Click the "save" icon
- Log into your Tableau Public account (or create one)
- Choose a name for your workbook
- Decide if you want to show visible sheets as tabs
- Click Save
- Click "Open in Browser Window"
- Use Export button at bottom to get Image or PDF

#### **GETTING HELP**

#### **Data and Visualization Services**

- Data collections, LibGuides, etc. <u>http://library.duke.edu/data/</u>
- Blog (tutorials, announcements, etc.)
   <a href="http://blogs.library.duke.edu/data/">http://blogs.library.duke.edu/data/</a>
- Walk-in consultations
   http://library.duke.edu/data/about/schedule
   (or by appointment askdata@duke.edu)
- Perkins 226 computing cluster <u>http://library.duke.edu/data/about/lab</u> (fast hardware, diverse software)
- Additional workshops
   http://library.duke.edu/data/news/
   (listserv dvs-announce@duke.edu)

#### More on Data Visualization

What kinds of visualizations are out there? How hard are they to reproduce?

See the Intro to Data Visualization LibGuide for general examples and tools/tutorials.

http://guides.library.duke.edu/datavis/

#### Additional Visualization LibGuides:

http://guides.library.duke.edu/vis\_types

http://guides.library.duke.edu/topten

http://guides.library.duke.edu/visualcomm

### **QUESTIONS? SUGGESTIONS?**

angela.zoss@duke.edu

http://library.duke.edu/data/feedback